## Register with CRNs

Step 1. Open myutep.edu and open goldmine.

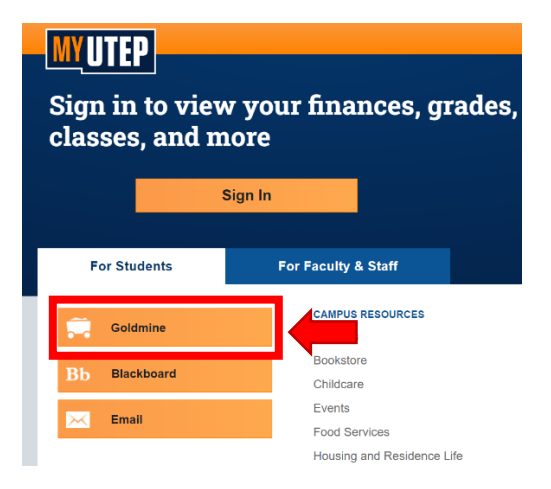

Step 2. Sign in with your UTEP credentials.

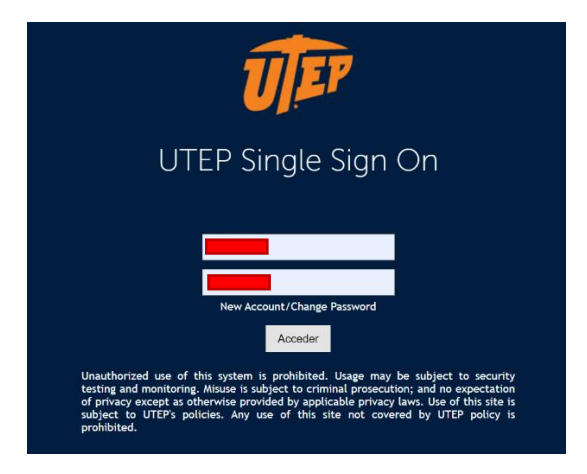

Step 3. Click on Registration.

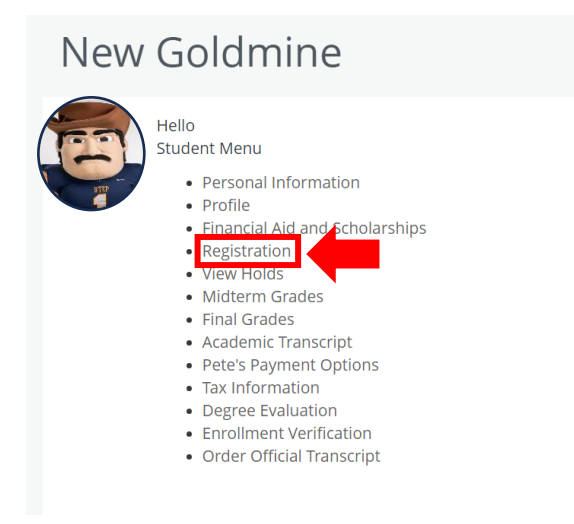

Step 4. Then click on Register for Classes.

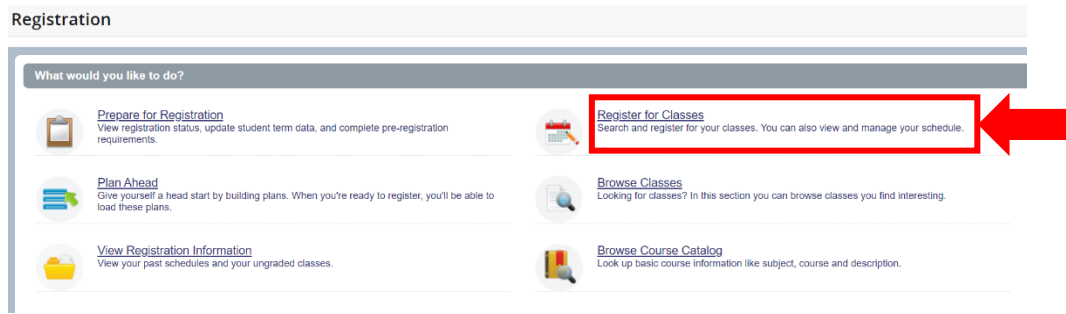

Step 5. Select the corresponding term for registration.

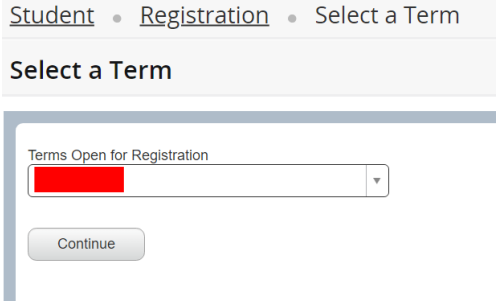

Step 6. To submit all the CRNs you will click on the Enter CRNs

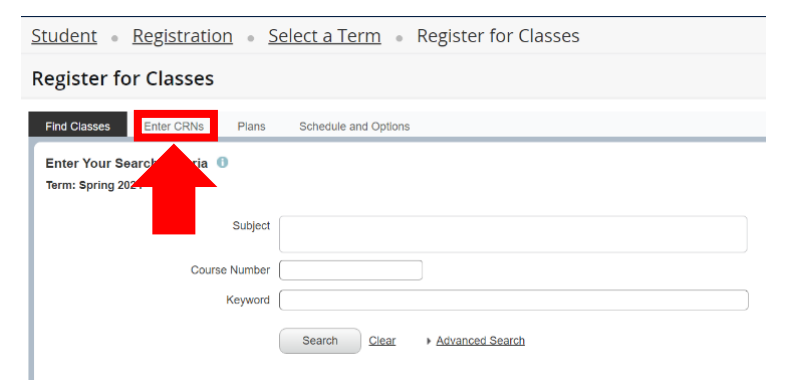

Step 7. After clicking on the Enter CRNs tabs you will start to add all the CRNs, after you finish writing all the CRNs you will click on submit.

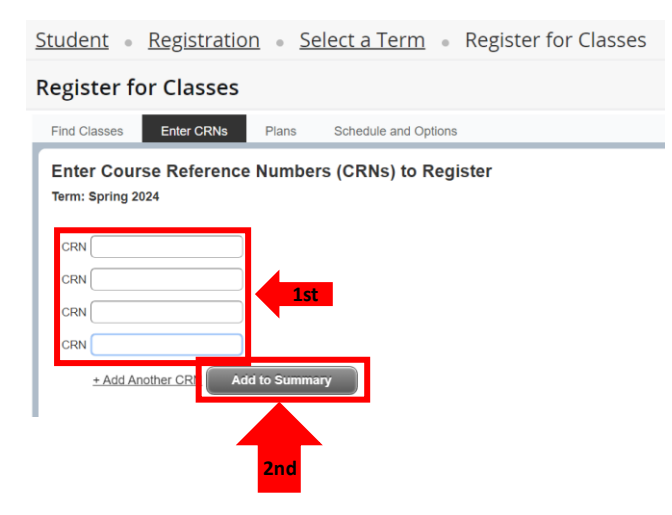